## **HUAWEI SmartAX MT882 ADSL router configuration guide**

# **Physical Outlook**

## **Front Panel - LED Indicators**

The ADSL Router is equipped with four LEDs on the front panel as described in the table below

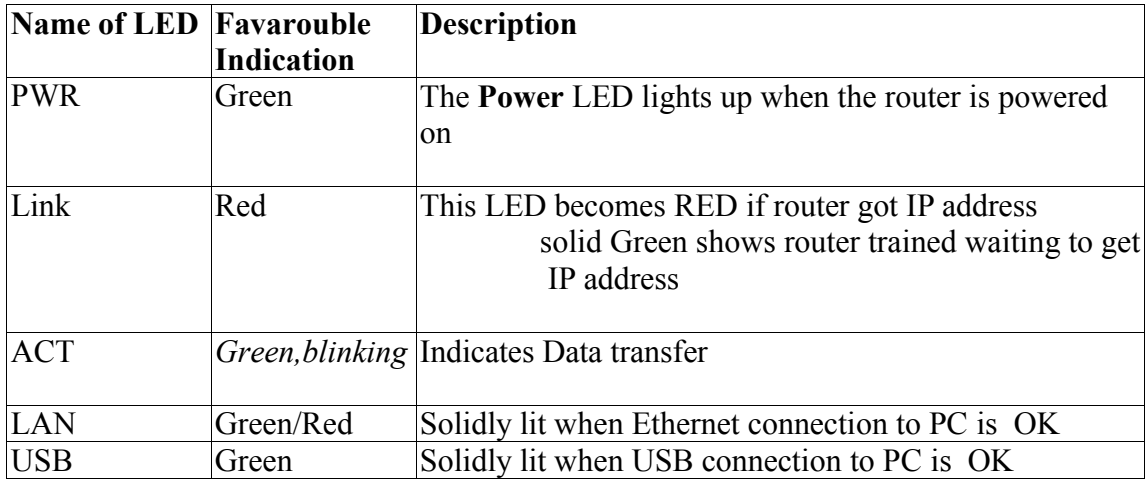

## **Configuration**

1) Open the Internet Explorer and type  $\frac{http://192.168.1.1/}{http://192.168.1.1/}$  Then the following window will appear

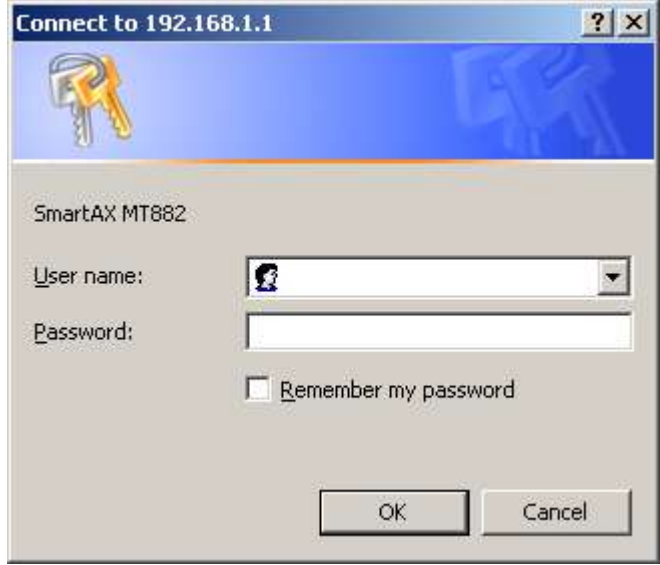

#### **2)** Type username as **admin** and password as **admin** Then the following window will appear

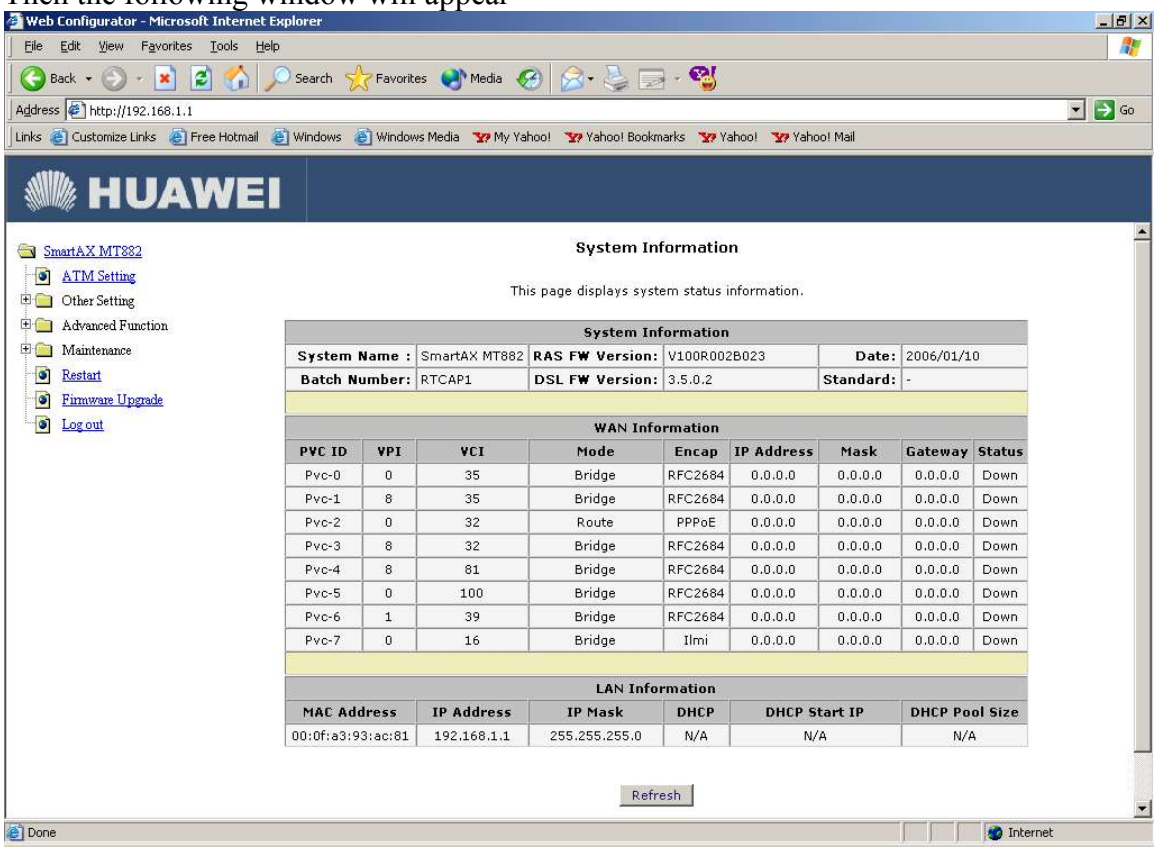

If you are configuring the router for the first time, please go through Note 1 before further proceddings

3) Click on **ATM setting**

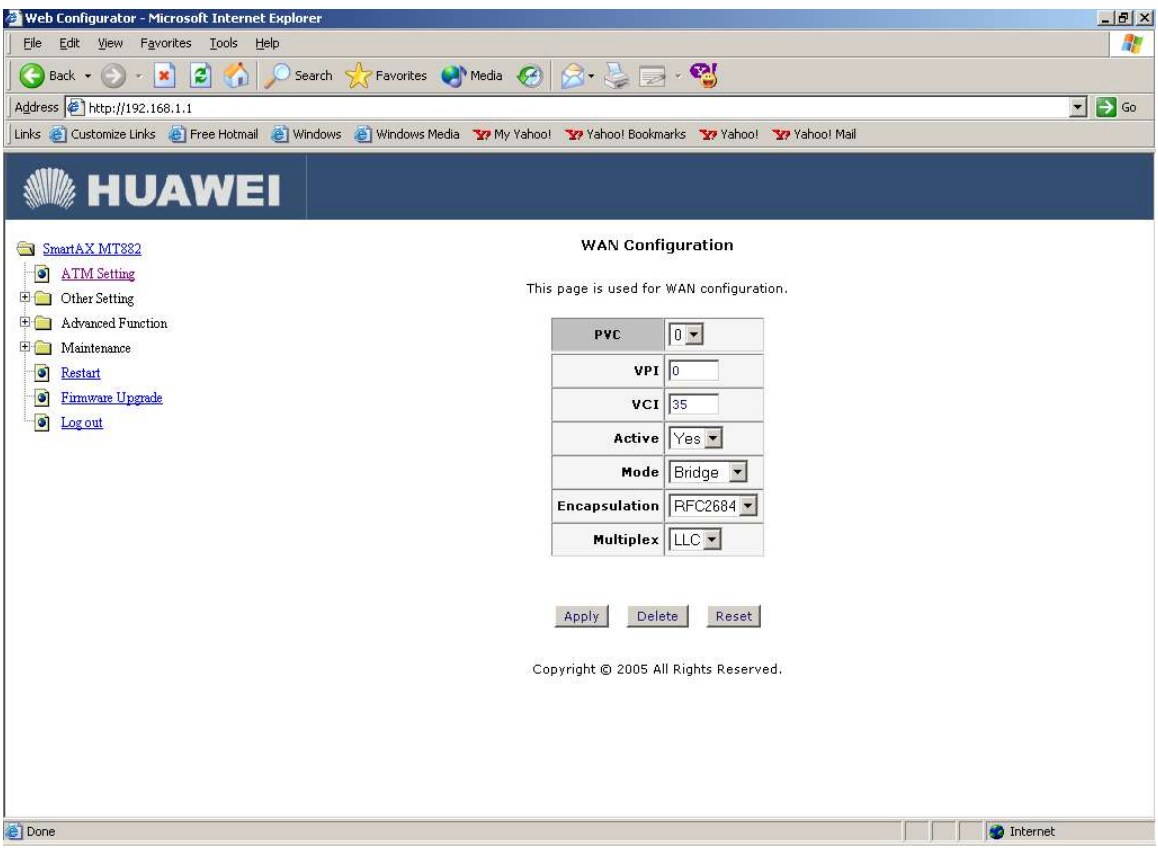

 **4) Select PVC as 0** Type **VPI 0 VCI 32** Mode **Routing** Servicename **mtnl** Type **Telephone no** as **username, C.A No (Subscriber No)** as **password Select** Default Route **Enable**

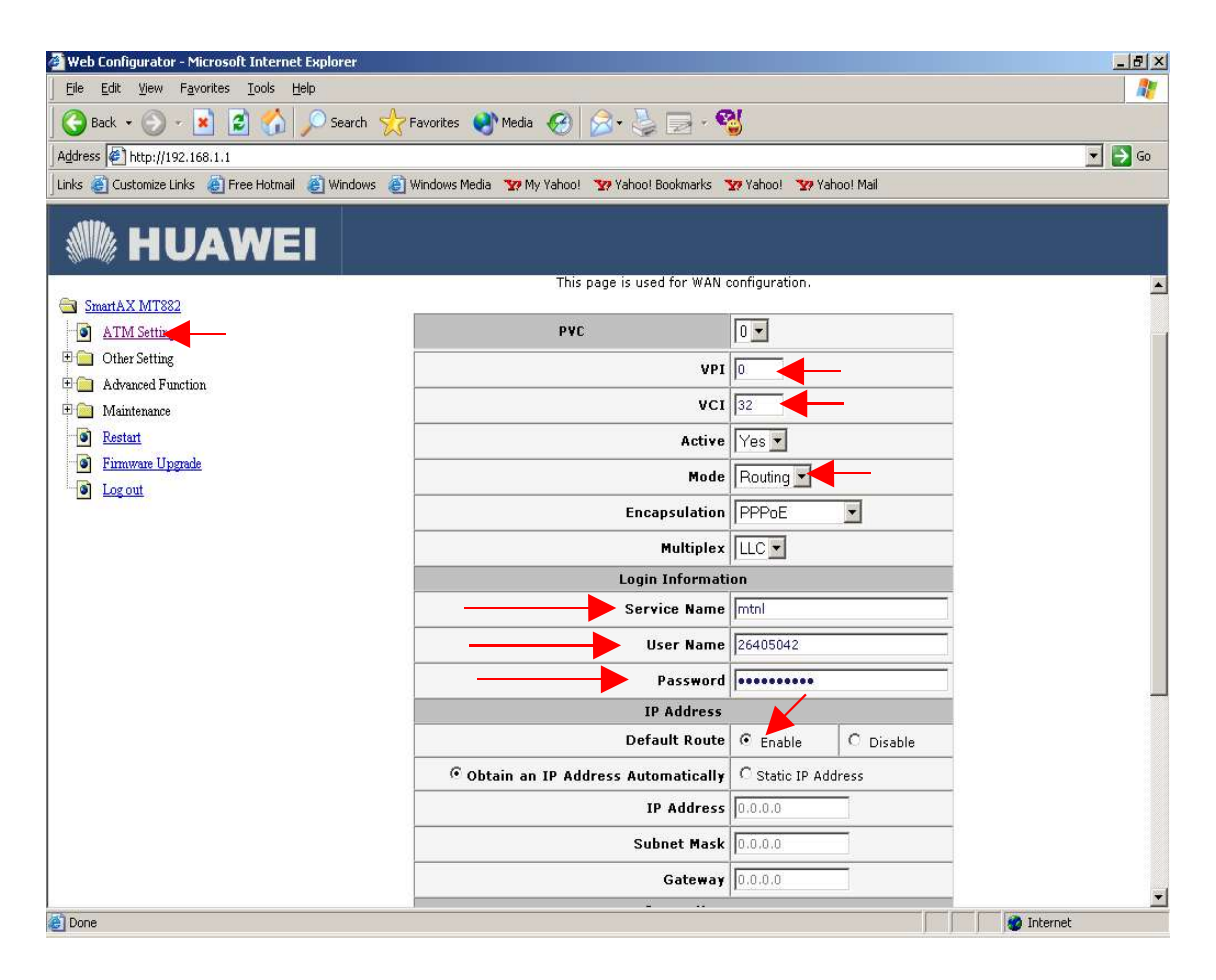

Click **Apply**

5) To save the configuration,go to **Restart** , Select **current settings**, Click **Restart**

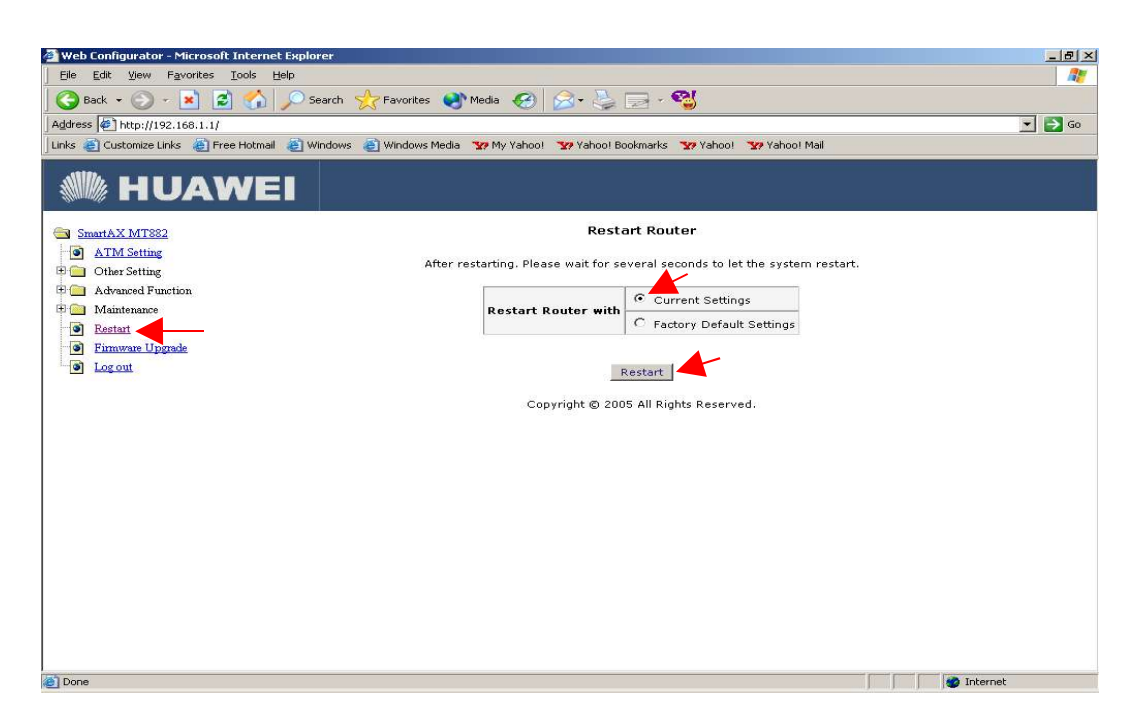

6. At the time of restarting again the following window will appear. Please enter the username & password as "admin"

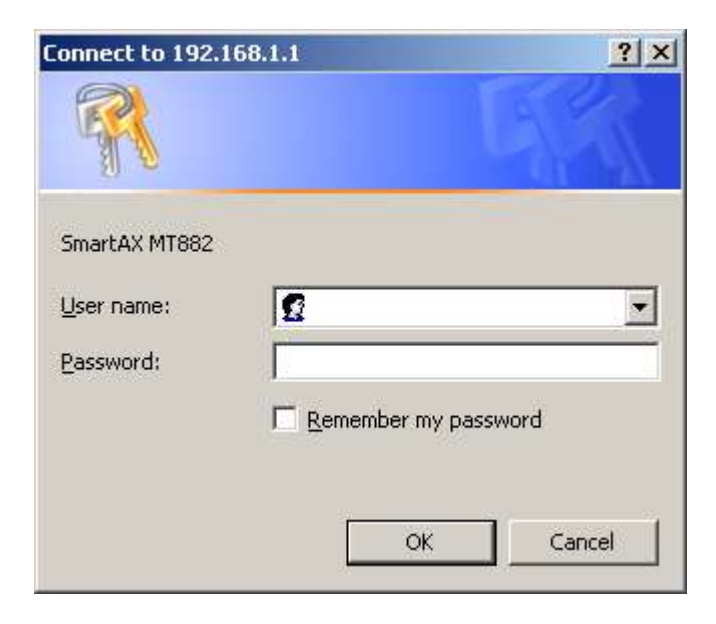

Now the configuration is over

## **To check whether router got Connected or not**

Open router homepage, (http://192.168.1.1/) If on th**e PVC 0 row,IP add**ress is got, indicates connectivity of router to the Internet.

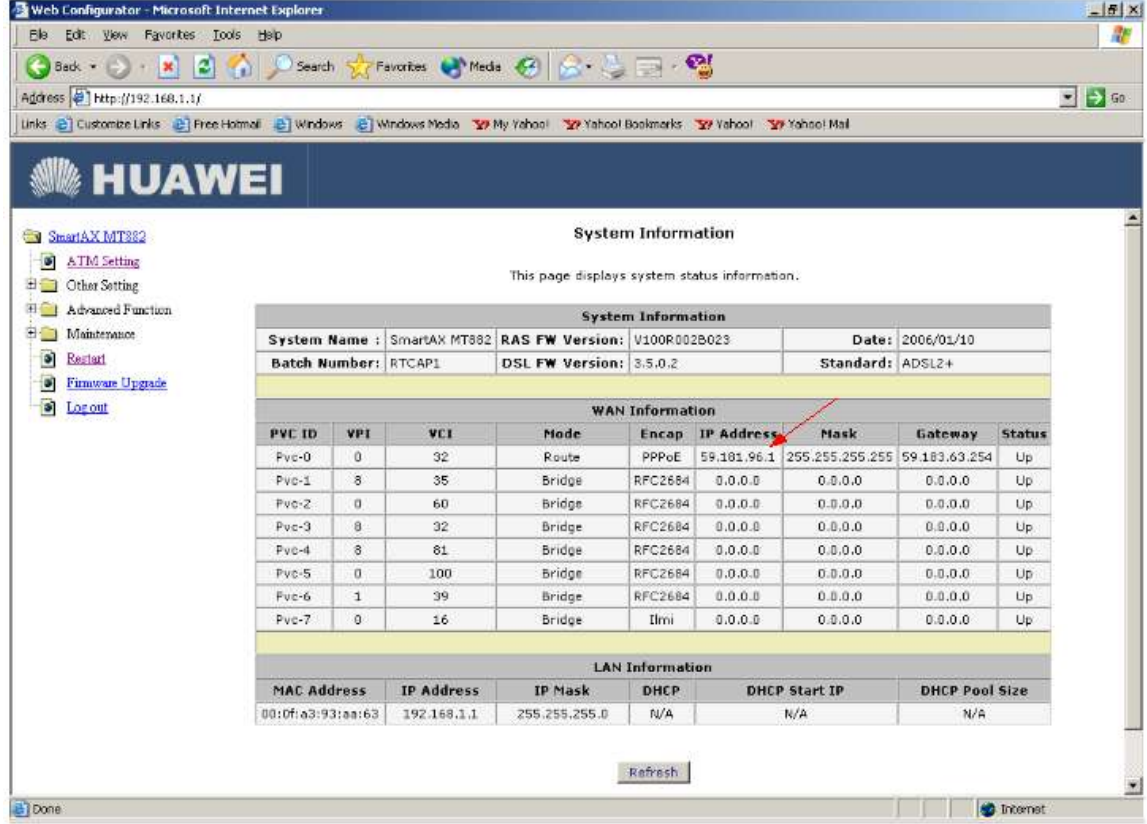

## **Note 1**

By default, VPI 0 & VCI 32 is configured for PVC 2; So you are advised to change VCI on PVC 2 as 60 (or anything different from configured VCIs)

To achieve this,go to ATM settings Select PVC as **2** , Select VCI **60** Click **Apply**

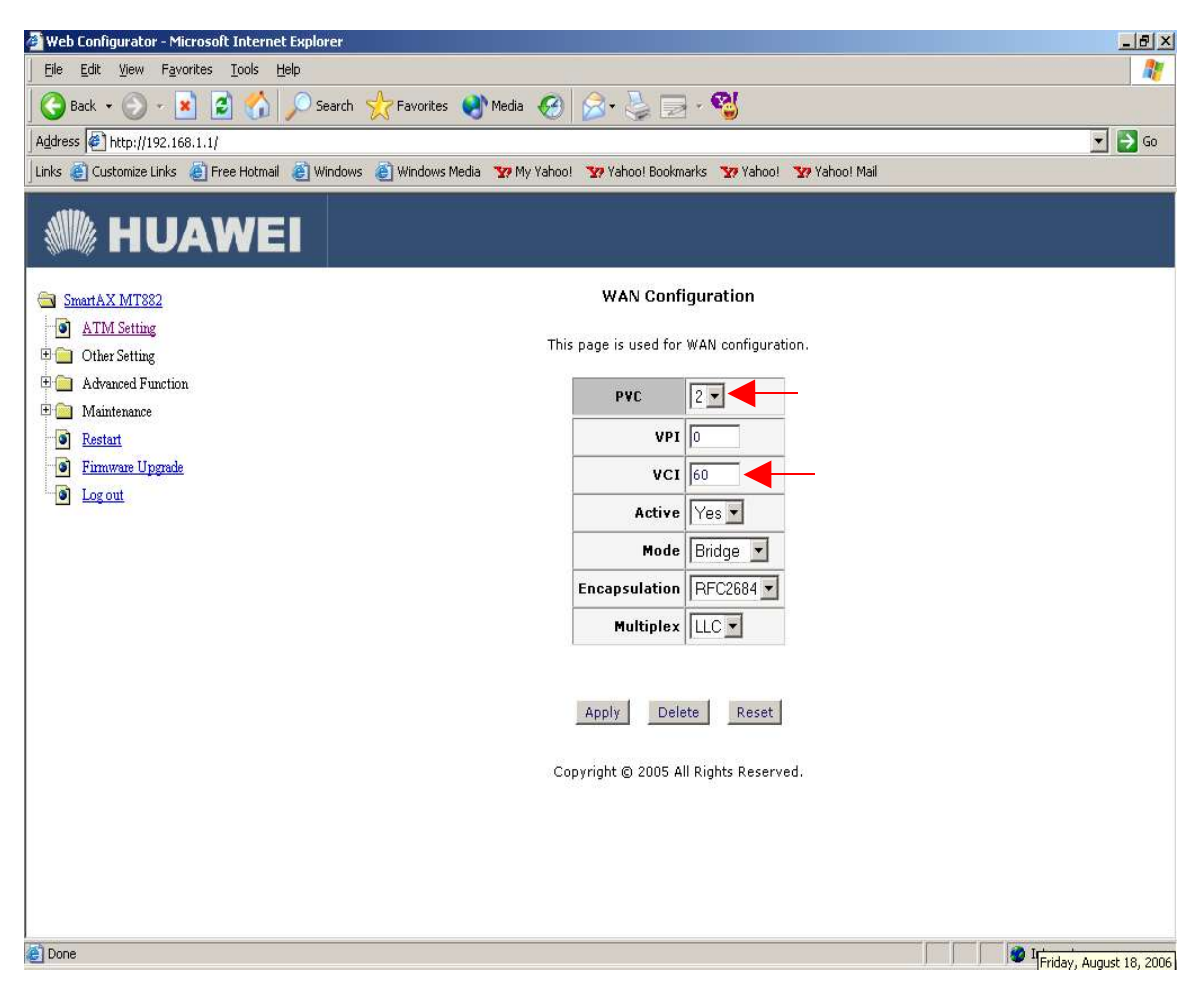

(This is required for router configuration on the first time because router is to be configured on PVC 0 and VPI 0 & VCI 32)

## **Note 2**

At the time of installation, if router IP (http://192.168.1.1/ ) is not pinging, and IP address is not getting after doing 'ipconfig' command enter the following details on the TCP/IP properties of Network Adapter (LAN card/USB) IP address: 192.168.1.2 Subnetmask : 255.255.255.0 Default Gateway: 192.168.1.1

Primary DNS server: 203.94.227.70 Alternate DNS server : 203.94.243.70

This happens when DHCP server is disabled by default; So to enable this, Go to other Setting --> DHCP mode

 Select DHCP as server Enter Client IP Pool starting address as 192.168.1.2

Enter Primary DNS server: 203.94.227.70 Secondary DNS server : 203.94.243.70

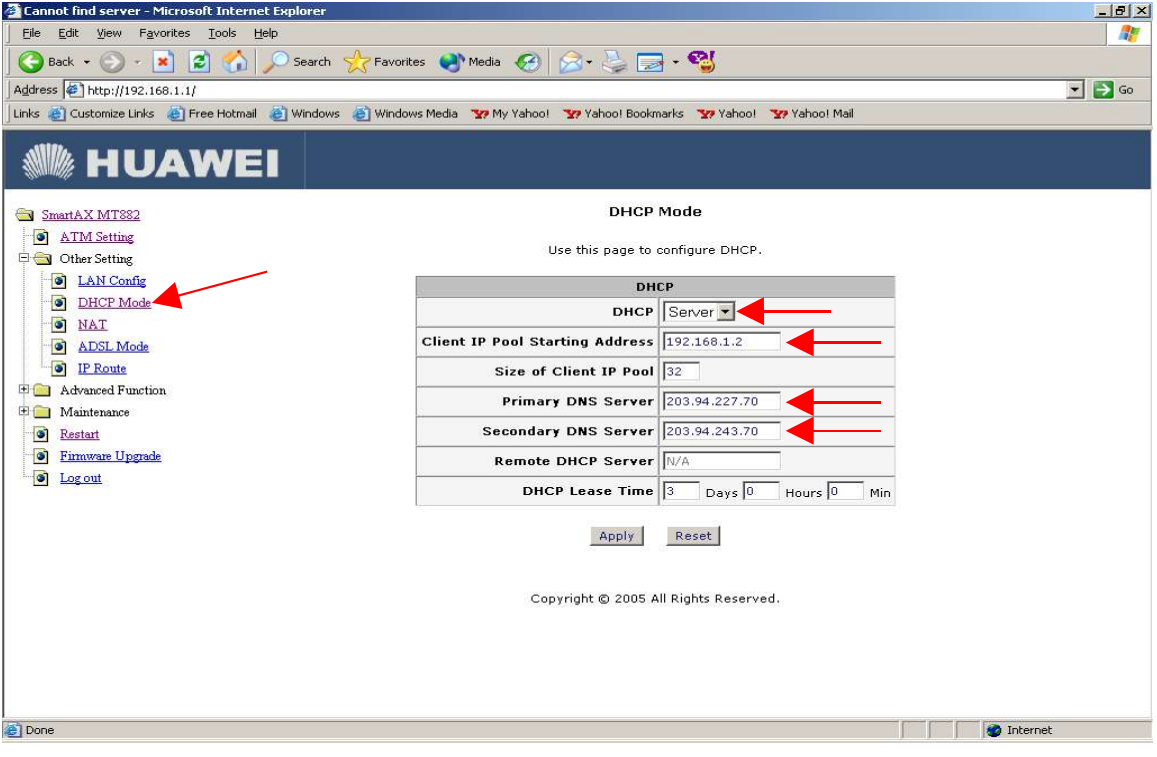